## **Como emitir solicitação do coordenador do curso de licenciatura apresentando o aluno para estágio supervisionado**

- 1. Abra o SUAP e depois vá em:
	- **Documentos/Processos**
	- **Documentos Eletrônicos**
	- **Documentos**

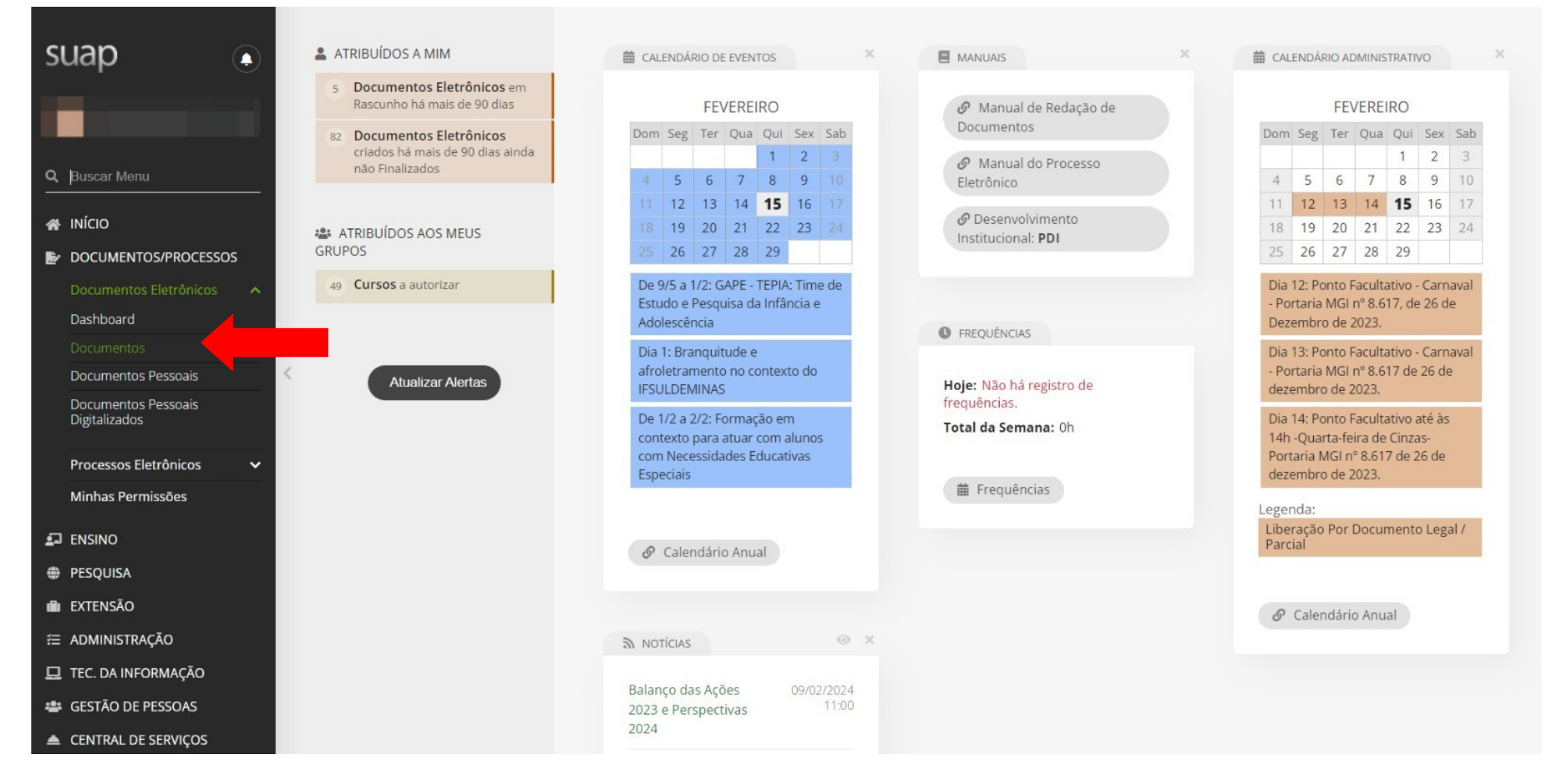

## 2. Clique em Adicionar Documento de Texto:

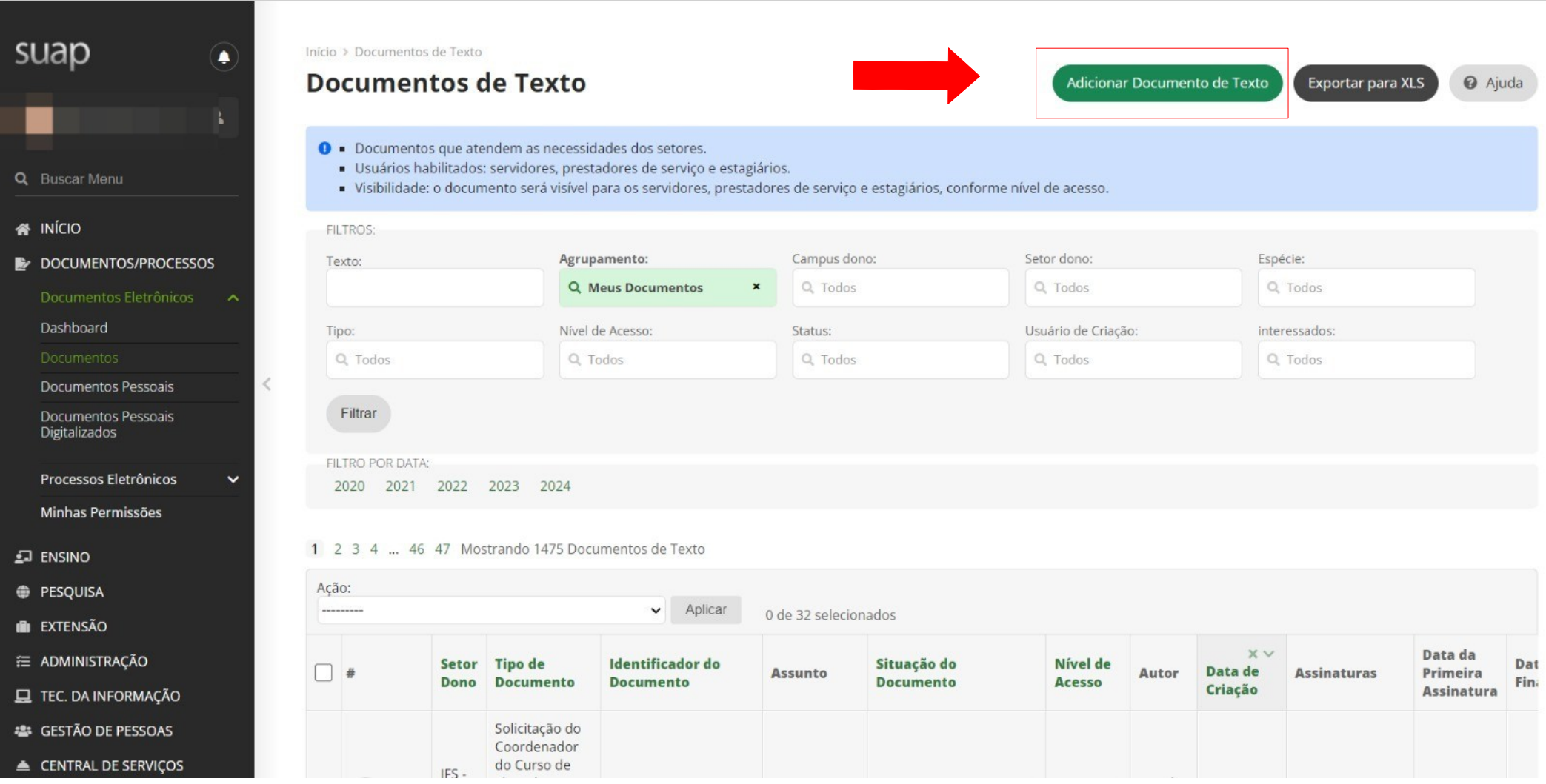

- 3. Selecione o Tipo de Documento **(ATENÇÃO PARA SELECIONAR O MODELO CORRETO)**
- Espécie: **Solicitação**
- Tipo: **Solicitação do Coordenador do Curso de Licenciatura Apresentando o Aluno para Estágio Supervisionado**
- Modelo: **Solicitação do Coordenador do Curso de Licenciatura Apresentando o Aluno para Estágio Supervisionado**
- Assunto: **Carta de apresentação (Nome do aluno)**
- Setor Dono: **(Setor que está alocado no SUAP)**
- Nível de Acesso: **Público**
- Hipótese Legal: -----------------
- Ciência: v

 $\Omega$  $\bullet$  $\blacksquare$  $\equiv$  $\Box$  $\ddot{\bullet}$  $\bullet$ 

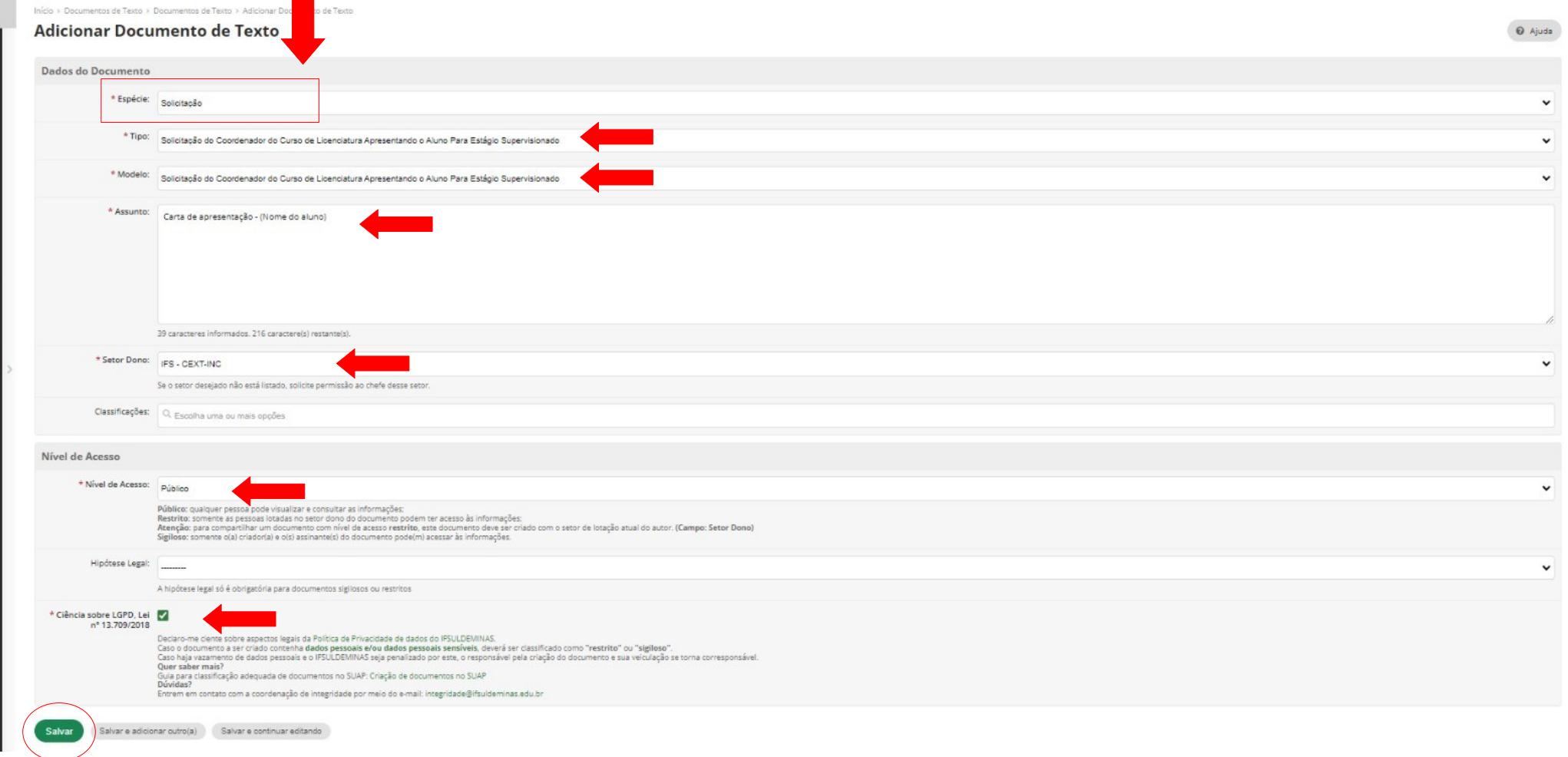

- 4. Após salvar clique em:
	- Editar
	- Texto

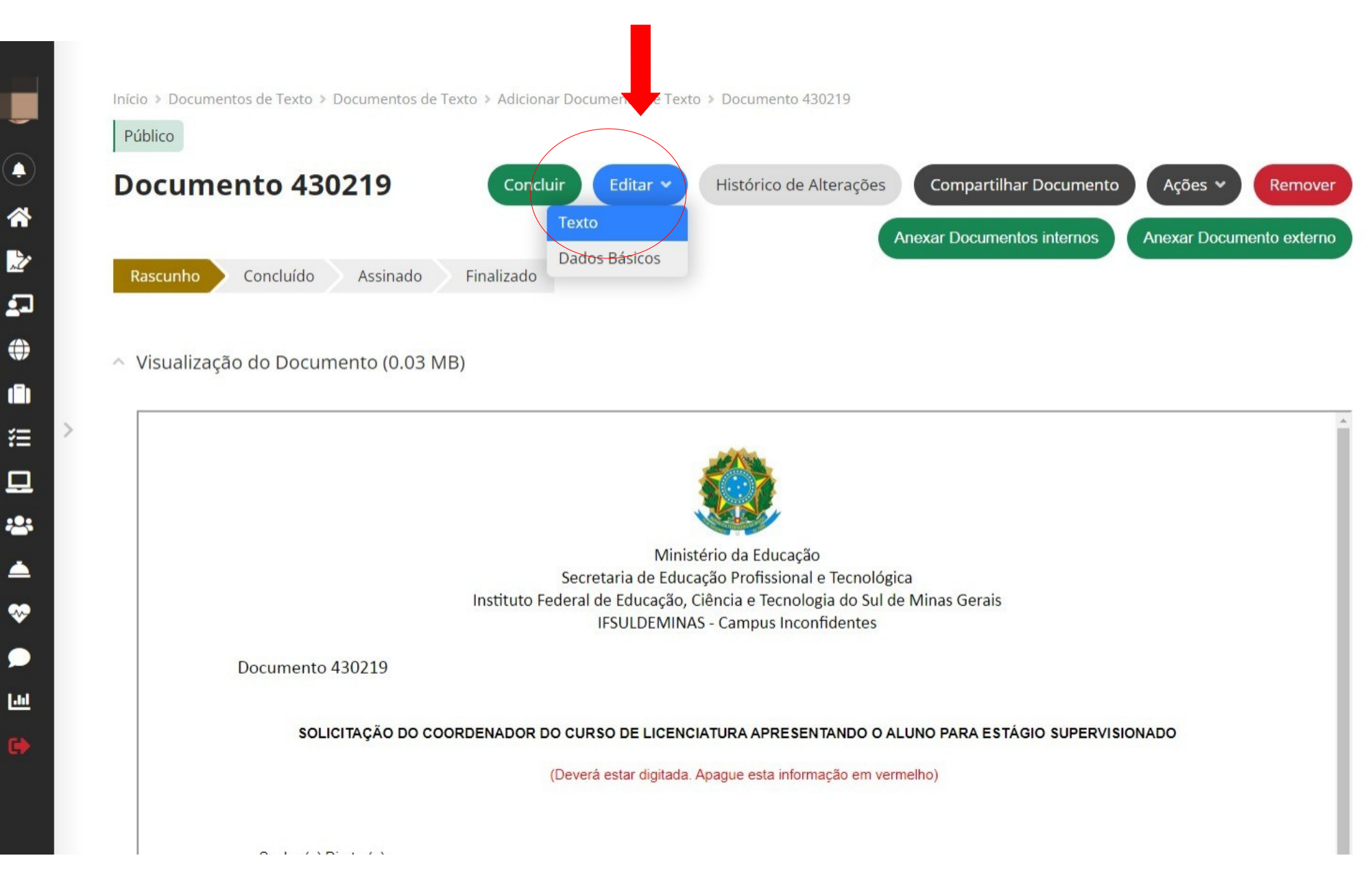

- 5. Após preencher com os dados necessários clique em Salvar e Visualizar
- 6. Após salvar confira os dados preenchidos e clique em Concluir

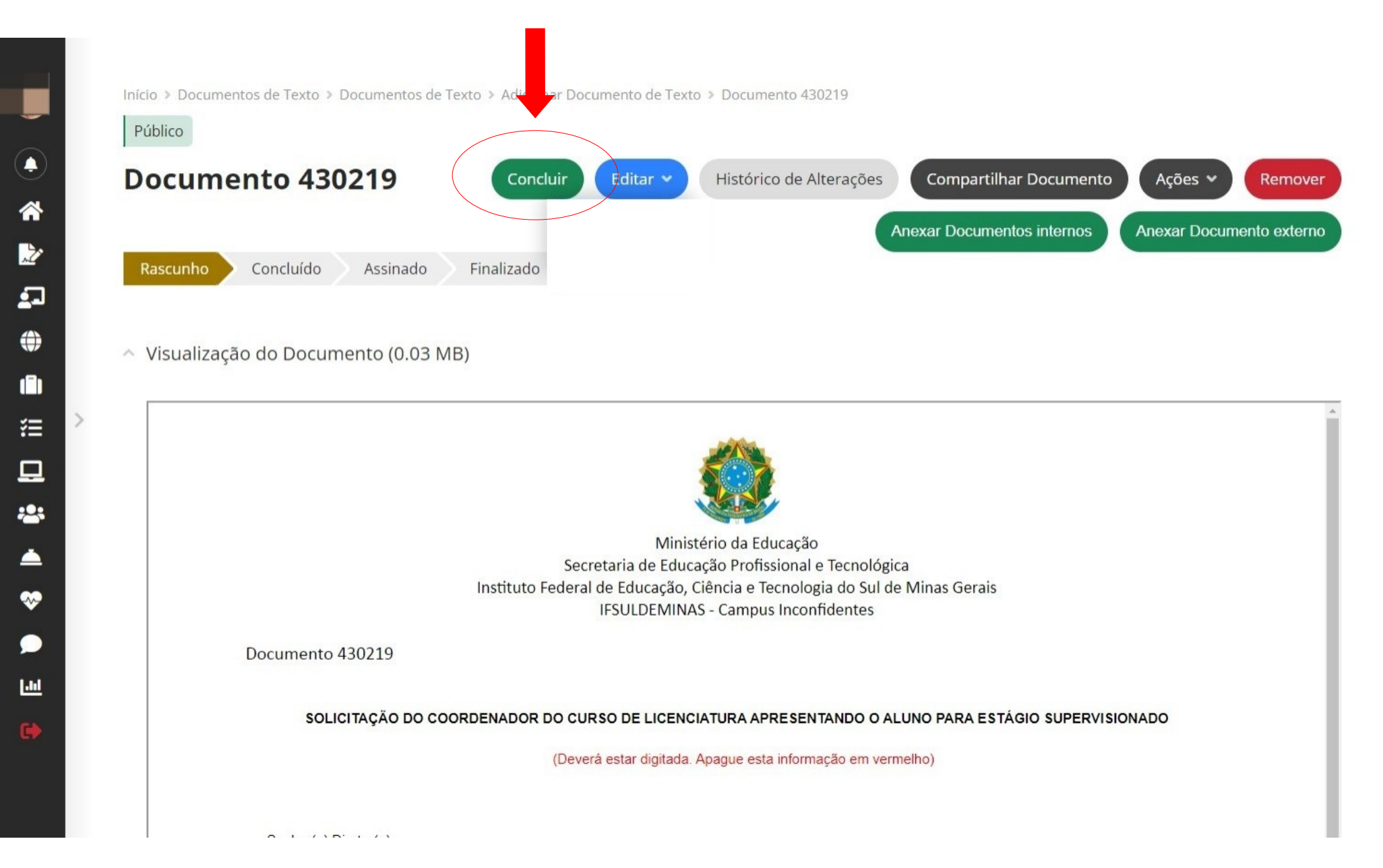

- 7. Para assinar eletronicamente o Documento clique em:
- Assinar
- Com Senha

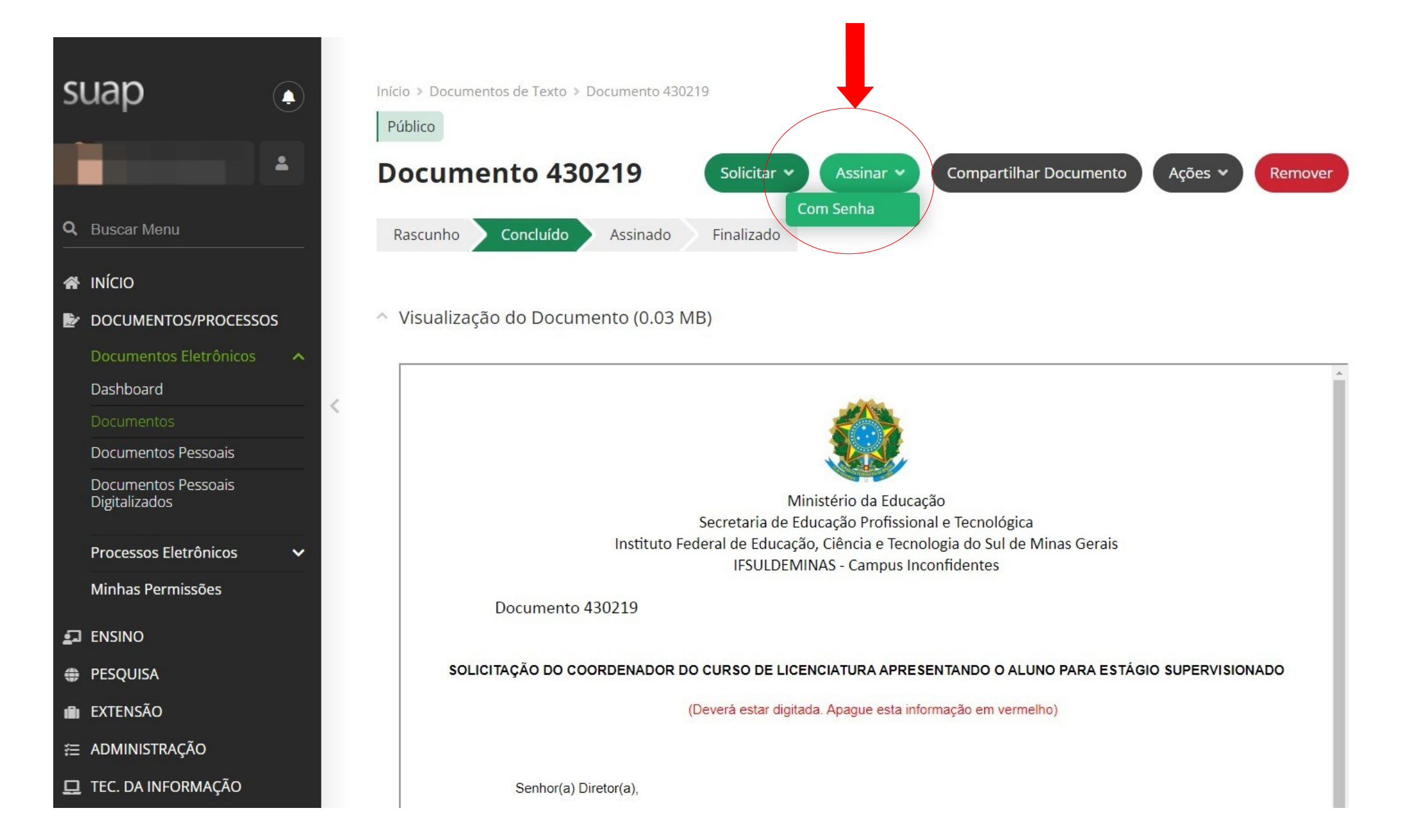

## 8. Após assinar, clique em Finalizar Documento

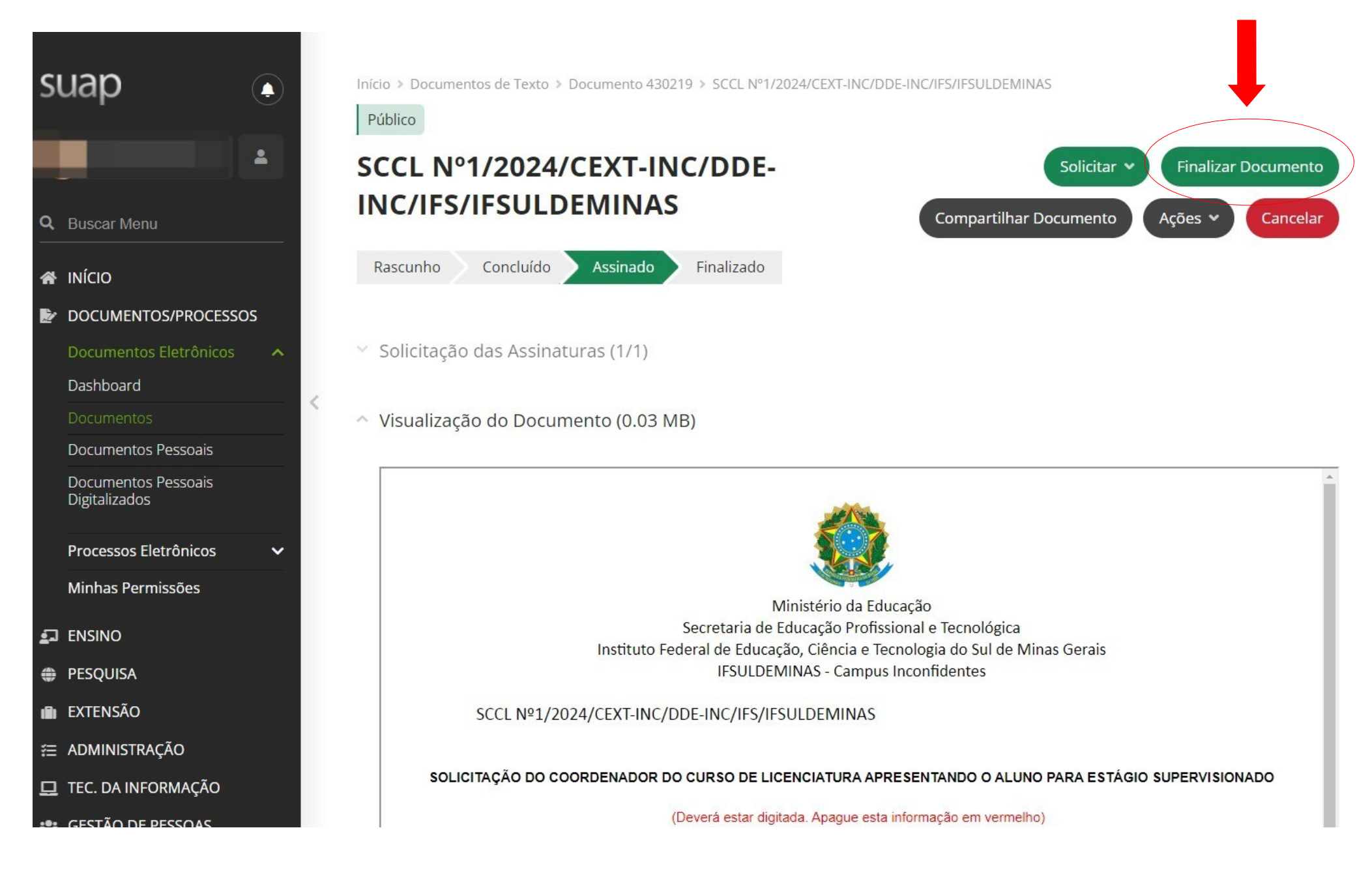

- 9- Para fazer o download do documento clique em:
- Ações
- Exportar PDF/A (Carta)

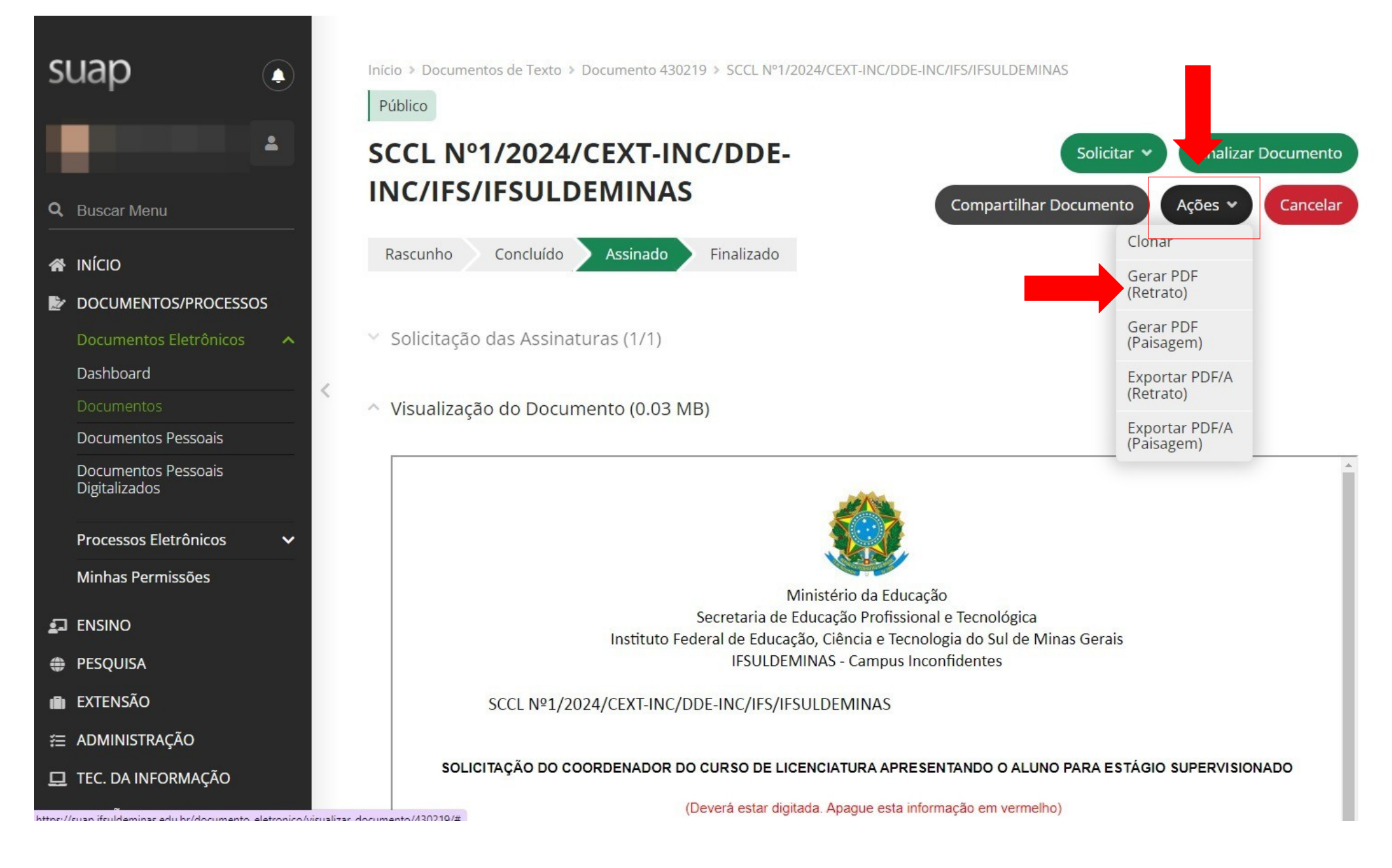

## 10. Para concluir o download clique na seta como na imagem abaixo

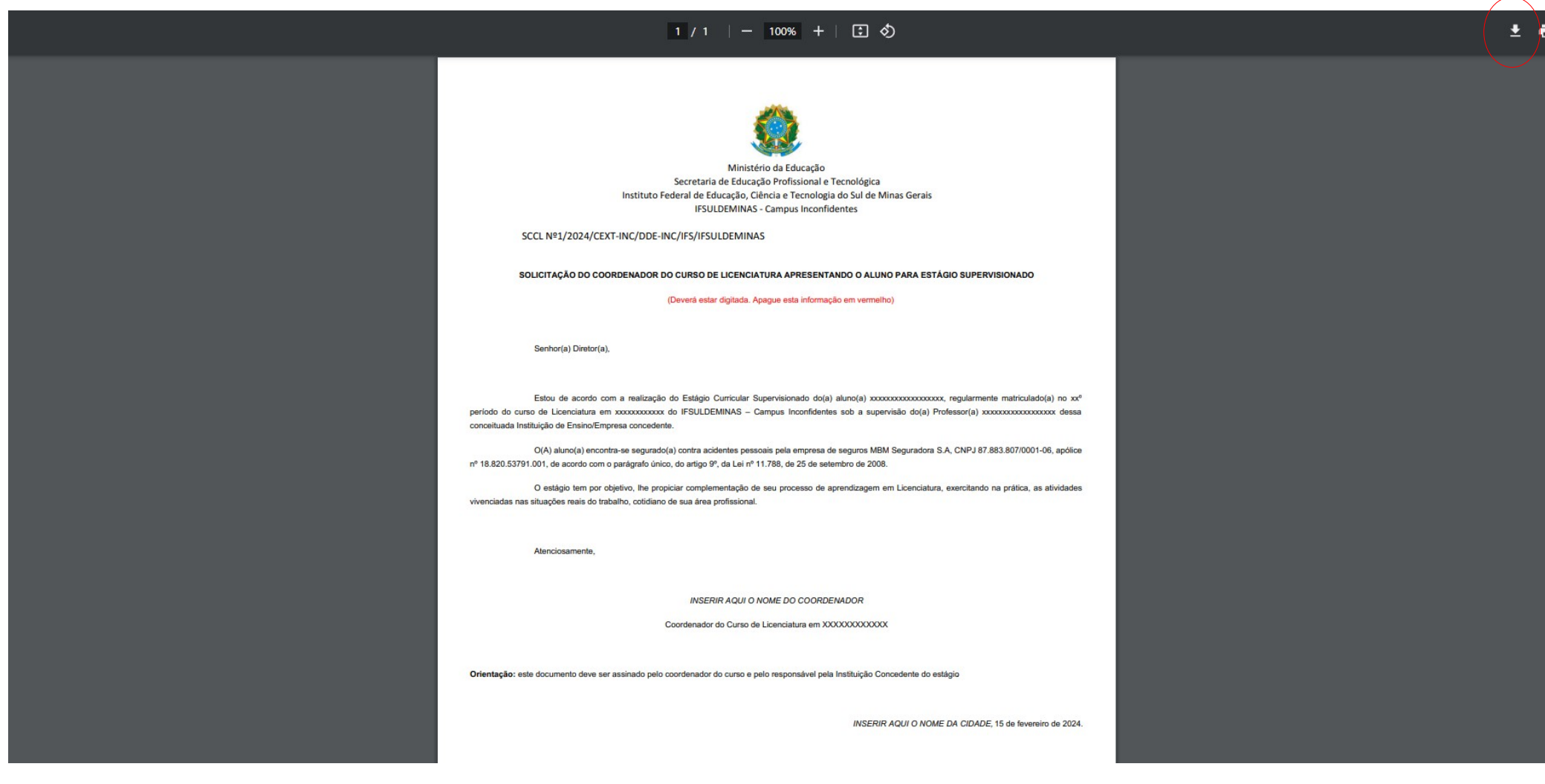